# HANSATON scout 5.5

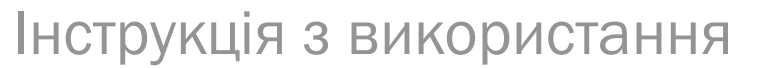

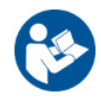

Програмне забезпечення для налаштування HANSATON scout 5.5 надалі іменується як «HANSATON scout», «програмне забезпечення для налаштування» або «програма налаштування».

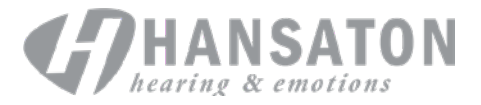

## Зміст

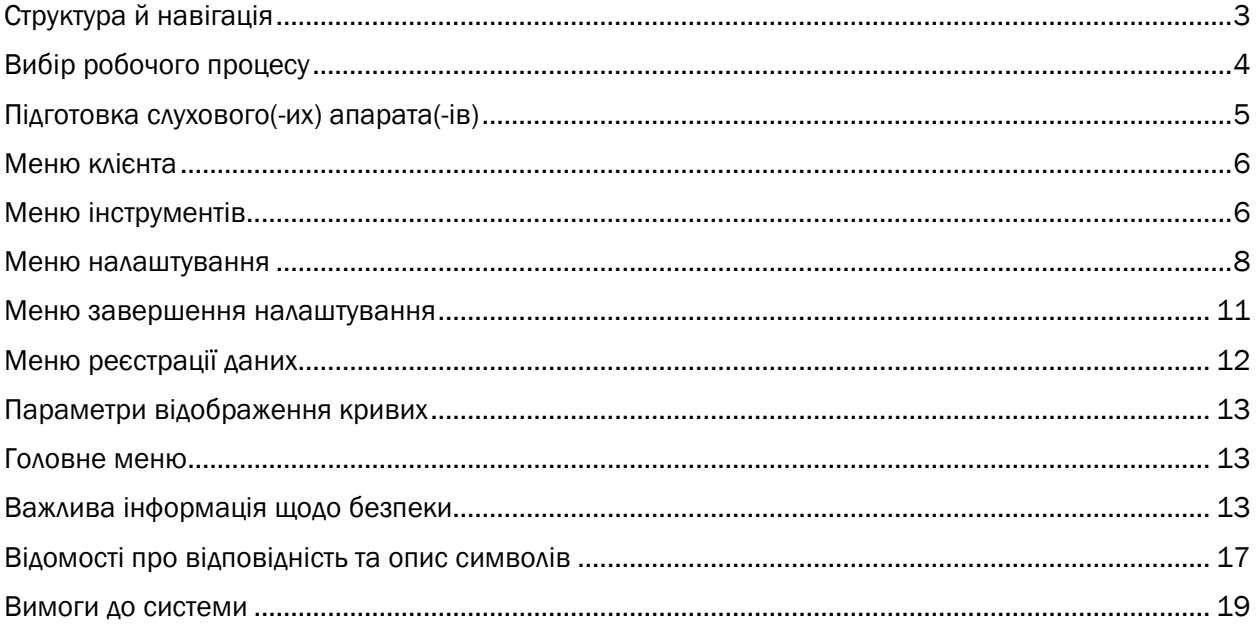

## <span id="page-2-0"></span>Структура й навігація

Навігація в програмному забезпеченні для налаштування зазвичай відбувається зверху вниз і зліва направо.

#### Основні пункти Меню

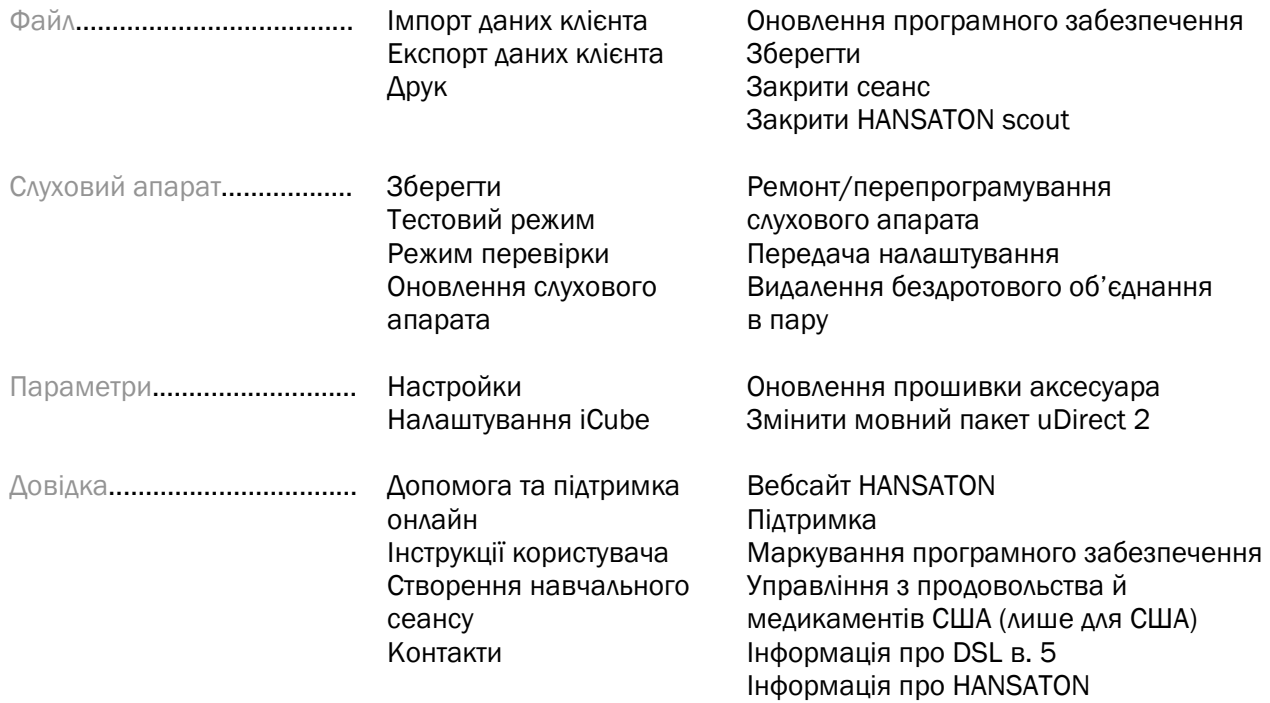

#### Панель інструментів

Панель інструментів розташовано у верхньому правому куті додатка. Піктограми та їхні функції наведено нижче.

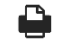

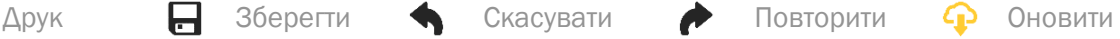

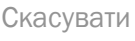

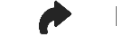

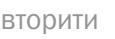

#### Панель швидкого перегляду

Панель швидкого перегляду, розташована у верхньому правому куті, відображає інформацію про стан налаштування слухового апарата. Кожна вкладка містить додаткову інформацію про певний розділ із можливістю розкриття натисканням на знак «плюс».

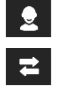

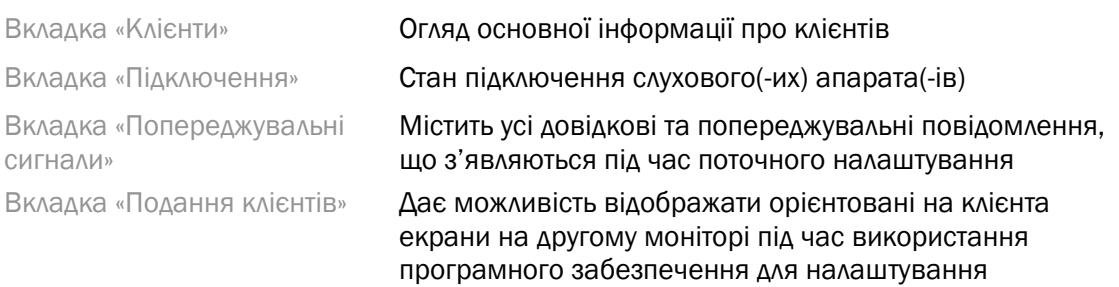

#### Розрахувати

Натисніть кнопку Calculate (Розрахувати) у верхньому правому куті екрана, щоб переглянути всі зміни, що очікують на розгляд, і варіанти перерахунку. Налаштування буде перераховано на основі даних, як-от поточної аудіограми, формули налаштування та акустичних параметрів слухового апарата. Параметри розрахунку за замовчуванням різняться залежно від змін, що очікують на розгляд.

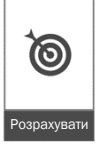

Коли під час налаштування рекомендовано виконати перерахунок, кнопку Calculate (Розрахувати) буде виділено.

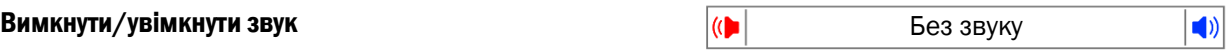

Указує поточний стан слухового(-их) апарата(-ів): звук вимкнено або ввімкнено. Кнопку вимкнення/увімкнення звуку можна вибирати окремо для кожного пристрою або для обох вух, натиснувши центр кнопки. Центр кнопки також відображає поточне активне навколишнє оточення для слухового(-их) апарата(-ів).

#### Режим налаштування

Режим налаштування можна змінити, натиснувши кнопку й вибравши потрібний параметр із розкривного списку. Під час введення інформації про клієнта віком до 18 років програмне забезпечення для налаштування автоматично дасть підказку вибрати відповідний параметр режиму налаштування через спливаюче вікно.

Параметри за замовчуванням можна редагувати в меню Options (Параметри) > Preferences (Настройки) > Fitting Session (Сеанс налаштування) > Pediatric Modes (Педіатричний режим).

## <span id="page-3-0"></span>Вибір робочого процесу

У верхньому лівому куті цього програмного забезпечення для налаштування можна вибрати один із двох типів робочого процесу, які описано нижче.

#### Класичний робочий процес

Цей робочий процес призначений для розширеного налаштування з докладним доступом до всіх параметрів.

#### Робочий процес FocussedFit

Швидкий та простий керований робочий процес із доступом до ключових параметрів. Робочий процес FocussedFit допоможе вам пройти необхідні етапи початкового налаштування.

Для переходу між кроками використовуйте кнопки Next (Далі) та Back (Назад) у нижній частині екрана.

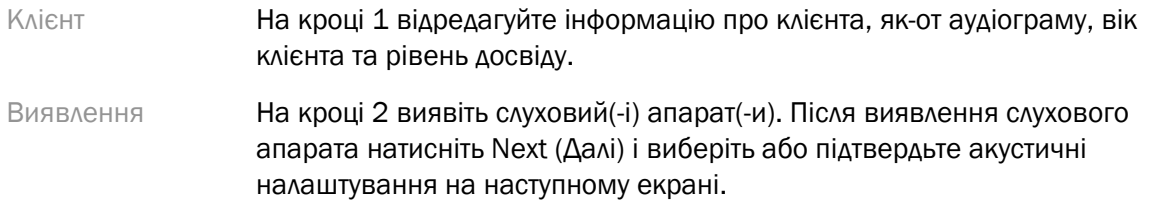

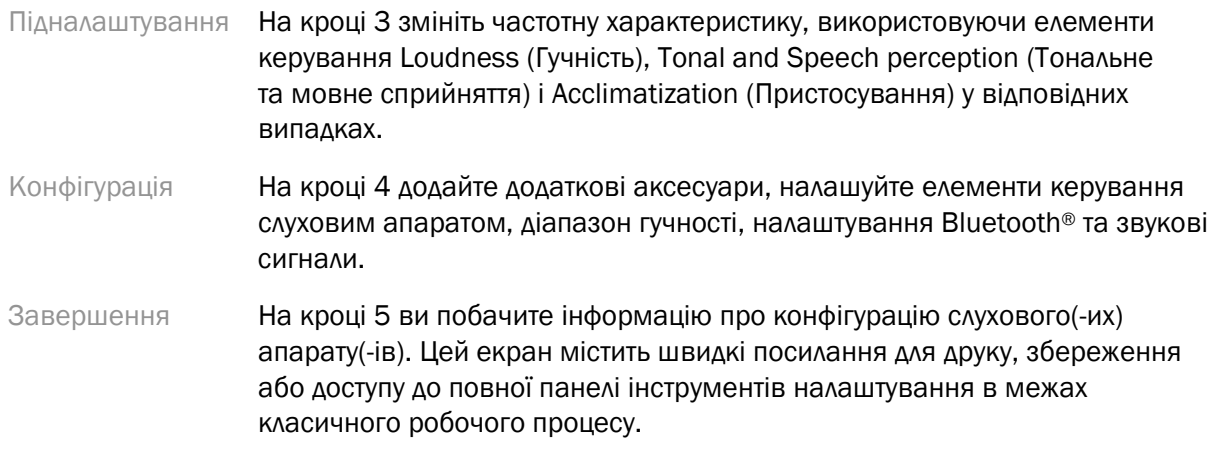

## <span id="page-4-0"></span>Підготовка слухового(-их) апарата(-ів)

#### Noahlink Wireless™

Увімкніть слуховий(-і) апарат(-и), вставивши батарейки та закривши кришку батарейного відсіку, або якщо слуховий(-і) апарат(-и) є перезаряджуваним(-и), натисніть та втримуйте нижню частину кнопки на кожному слуховому апараті 3 секунди, доки світловий індикатор не стане зеленим. Це також переведе пристрої в режим об'єднання в пару, що триватиме 3 хвилини.

Під час підключення до слухового(-их) апарата(-ів), не збережених у поточному сеансі, слуховий(-і) апарат(-и) має(-ють) бути в режимі об'єднання в пару. Під час підключення до слухового(-их) апарата(-ів), що вже було збережено в поточному сеансі, слуховий(-і) апарат(-и) не мають бути в режимі об'єднання в пару.

#### NOAHlink™/HI-PRO®

BTE/RIC. Відкрийте кришку батарейного відсіку й вставте кабель для програмування в порт для програмування. Під'єднайте інший кінець кабелю до NOAHlink або HI-PRO (початкова конфігурація підходить для туговухості на рівні 40 дБ, налаштована для лівого вуха).

ITE. Зніміть кришку батарейного відсіку та вставте кабель для програмування. Під'єднайте інший кінець кабелю до NOAHlink або HI-PRO.

#### iCube II

У разі використання iCube II вперше вам знадобиться настроїти пристрій для налаштування. Виберіть Options (Параметри) > iCube Configuration (Конфігурація iCube) і дотримуйтесь указівок на екрані. Вставте батарейки в слуховий(-і) апарат(-и) й закрийте кришку батарейного відсіку. Помістіть слуховий(-і) апарат(-и) всередину петльового випромінювача iCube II на столі або помістіть iCube II на шию клієнта, а слуховий(-і) апарат(-и) – на вуха клієнта.

## <span id="page-5-0"></span>Меню клієнта

#### Інформація

На цьому екрані показано Client Summary (Зведення про клієнта), Session Summary (Зведення сеансу) та Accessories (Аксесуари).

#### Рівень досвіду

Вибраний рівень досвіду вплине на початкове налаштування пристосування після виконання початкового розрахунку налаштування. Виберіть First time (Перший раз), Short Term/Part Time (Короткострокове/часткове використання) або Long Term (Довгострокове використання).

#### Аудіограма

Натисніть графік, щоб додати порогові значення до аудіограми, або натисніть правою кнопкою миші, щоб отримати додаткові параметри. Датчик для аудіометрії можна вибрати із розкривного меню. Крім того, внизу екрана аудіограми можна ввести інформацію щодо функції «Маскування шуму у вухах».

#### RECD

На цьому екрані є можливість ввести значення RECD (різниця між вимірюваннями параметрів слухового апарата в куплері та реальному вусі) або імпортувати їх, якщо вони вже існують. Якщо значення RECD не вимірювалися, буде використано середні значення для відповідного віку, генеровані вибраною формулою налаштування. Натисніть Enter RECD (Ввести RECD), щоб ввести значення RECD.

#### REUG

На цьому екрані є можливість ввести значення REUG (посилення, що забезпечується власною вушною раковиною та формою зовнішнього слухового проходу) або імпортувати їх, якщо вони вже існують. Якщо значення REUG не вимірювалися, буде використано середні значення для відповідного віку, генеровані вибраною формулою налаштування. Щоб заповнити дані на екрані REUG, введіть дані для відповідного вуха, натискаючи графік. Натискаючи правою кнопкою миші на графіку дає змогу редагувати бали. Натисніть Use Entered (Використати введені значення), щоб використати дані REUG, введені в графіку для цільових значень формули налаштування, або Use Average (Використати середні значення), щоб використати відповідні середні значення REUG.

## <span id="page-5-1"></span>Меню інструментів

#### Вибір

Екран «Вибір» дає можливість виявляти або імітувати слухові апарати. Щоб виявити слуховий(-і) апарат(-и), виконайте наведені нижче дії.

- 1. Виберіть потрібний інтерфейс із програмним керуванням із розкривного меню.
- 2. Натисніть кнопку Detect (Виявлення), щоб виконати виявлення. Переконайтеся, що слуховий(-і) апарат(-и) підготовані до виявлення відповідно до розділу «Підготовка слухових апаратів» цього посібника.

3. Якщо дані слухового апарата відрізняються від даних, що збережені в програмному забезпеченні для налаштування, дотримуйтеся підказок, щоб вибрати, яке налаштування ви хочете використати.

#### Зміна технологічного рівня

Цей екран доступний лише для пробних слухових апаратів myChoice. Якщо натиснути одну з кнопок технологічного рівня, буде запущено робочий процес Change Technology Level (Зміна технологічного рівня). Дотримуйтеся вказівок на екрані, щоб змінити технологічний рівень підключеного(-их) слухового(-их) апарата(-ів). Робочий процес забезпечує наведені нижче можливості.

- Transfer fitting (Перенесення налаштування): переносить структуру програми, частотну характеристику, акустику, статус розумного пристосування та аксесуари поточного сеансу клієнта на слуховий(-і) апарат(-и).
- Create new fitting (Створення нового налаштування): скидає слуховий(-i) апарат(-и) до рекомендованих параметрів за замовчуванням.

Виберіть потрібний варіант і продовжуйте виконувати кроки робочого процесу. Під час цього процесу реєстрацію даних у слухових апаратах буде втрачено.

#### Акустичні параметри

При налаштуванні вкажіть обрані типи комплектуючих серед наступних: ковпачок, вент, ріжок, трубка, вушне кріплення, тип ресивера.

Завушний слуховий апарат (BTE) та слуховий апарат із ресивером у каналі (RIC)

- Якщо ви замовили вушну вкладку або внутрішньоканальний слуховий апарат на повну раковину cShell із технологією smartVent, введіть код, і програмне забезпечення для налаштування автоматично використовуватиме оптимальний варіант вентиляції.
- Для завушних слухових апаратів виберіть Regular Tube (Звичайна трубка), Slim Tube (Тонка трубка) або Power Slim Tube (Потужна тонка трубка) (у відповідних випадках).
	- o Для завушних слухових апаратів зі звичайною трубкою (рожок), виберіть вушне кріплення та розмір вента.
	- o Для завушних слухових апаратів із тонкою трубкою або потужною тонкою трубкою виберіть вставку, розмір вента й довжину трубки.
- Для слухових апаратів із ресивером у каналі виберіть Receiver (Ресивер), Ear Piece (Вставка), Wire Length (Довжина) (необов'язково) та Dome Size (Розмір вкладкикупола) (необов'язково).
	- o Для деяких виробів програмне забезпечення автоматично виявляє ресивер під час процесу виявлення. Натисніть кнопку Check (Перевірити) для самостійної перевірки відповідності налаштованого ресивера тому, який обрано в програмному забезпеченні.

#### Слуховий(-і) апарат(-и), виготовлений(-і) на замовлення

Для слухових апаратів, виготовлених на замовлення, можна налаштувати вент. Якщо ви замовили індивідуальні слухові апарати з технологією SmartVent, програмне забезпечення автоматично прочитає код і вибере оптимальний варіант вентиляції. За допомогою симуляції налаштування ви можете вибрати корпус і тип ресивера.

#### Аксесуари

На екрані відображаються аксесуари, сумісні із налаштованим(-и) слуховим(-и) апаратом(-ами). Виберіть аксесуар і натисніть кнопку include in fitting (включити у налаштування), щоб включити аксесуар у налаштування.

#### Попереднє налаштування

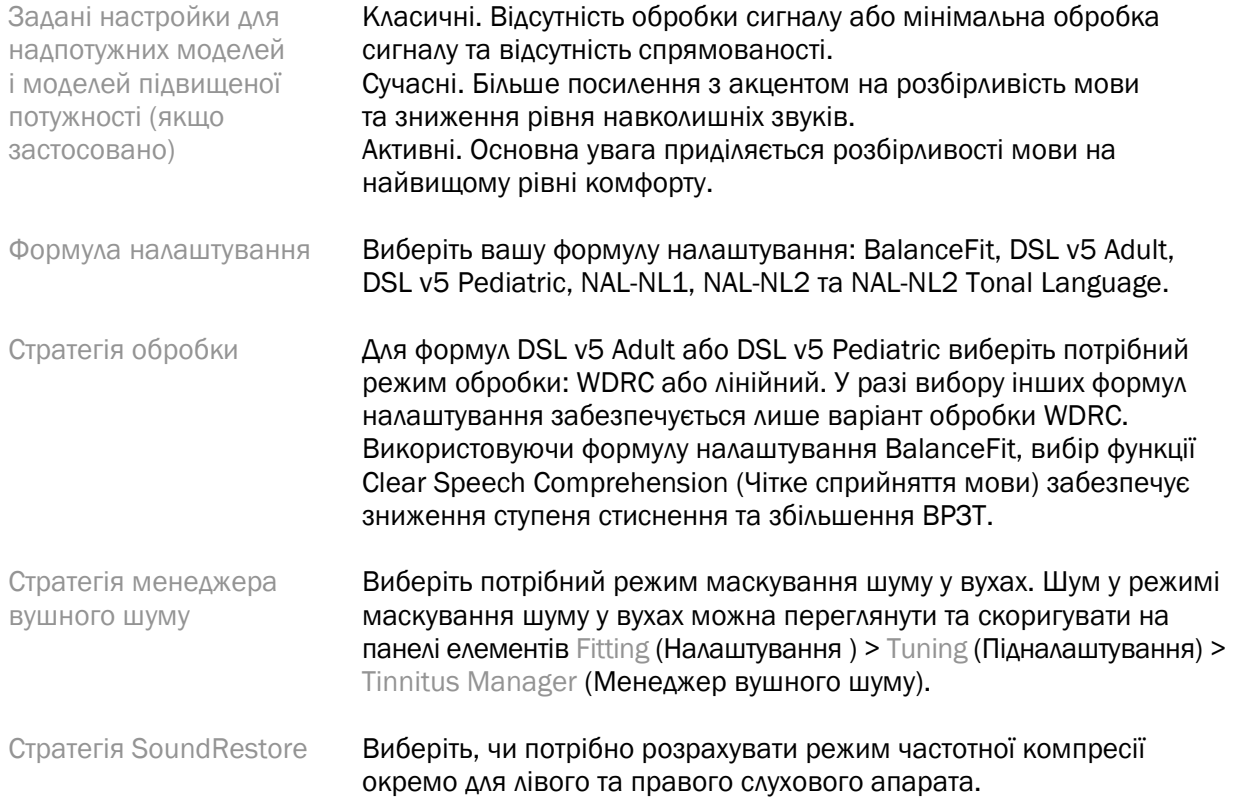

#### InSituGram

Використовуйте екран InSituGram для оцінювання чутливості слуху й некомфортних рівнів гучності через сигнали, які створює(-ють) слуховий(-і) апарат(-и). Результати вимірювань InSituGram можна використовувати для визначення цільових показників формули налаштування.

Натисніть кнопку Start InSituGram (Почати InSituGram) для вуха, яке ви хочете оцінити. Дотримуйтесь кроків робочого процесу In Situ протягом усього тесту.

### <span id="page-7-0"></span>Меню налаштування

#### Персональне підналаштування

Цей екран надає доступ до ключових параметрів налаштування.

Loudness (Гучність) Налаштуйте загальну гучність або тихі/помірні/гучні звуки. Кожен крок збільшує або зменшує налаштування посилення на 3 дБ. Примітка. Фактичні значення відображаються у вигляді підказок під час наведення курсора на елемент керування.

Tonal and Speech perception (Тональне та мовне сприйняття) Відрегулюйте тональний баланс або відрегулюйте посилення мовних сигналів і власного голосу.

Acclimatization (Пристосування) Якщо можливо, відрегулюйте початкову та/або кінцеву точку пристосування.

#### Підналаштування

На екрані підналаштування за замовчуванням завжди вибрано All Programs (Усі програми); це гарантує збереження відносних відмінностей у всіх програмах під час внесення змін.

Параметри можна налаштувати, натиснувши відповідну панель елементів.

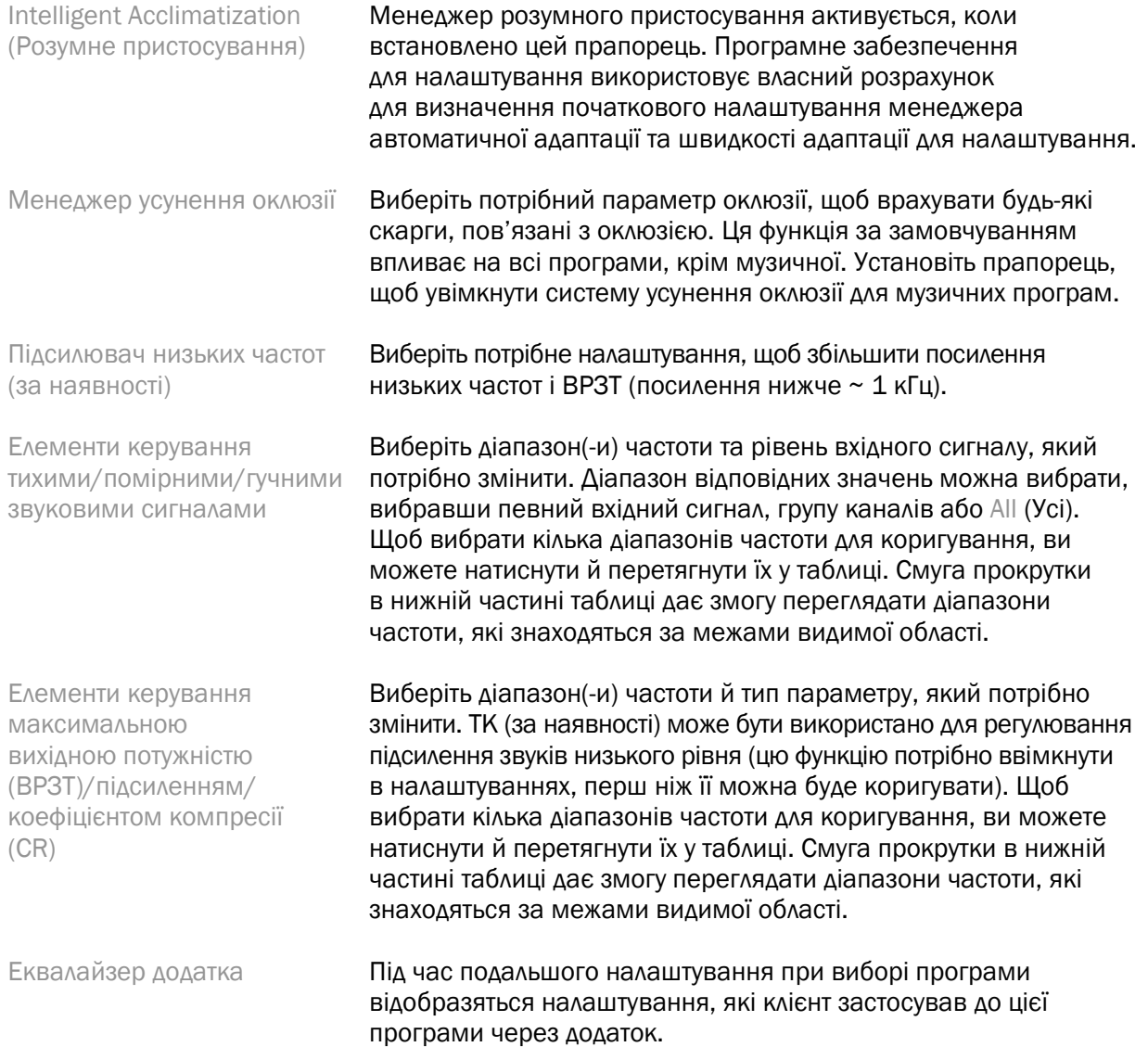

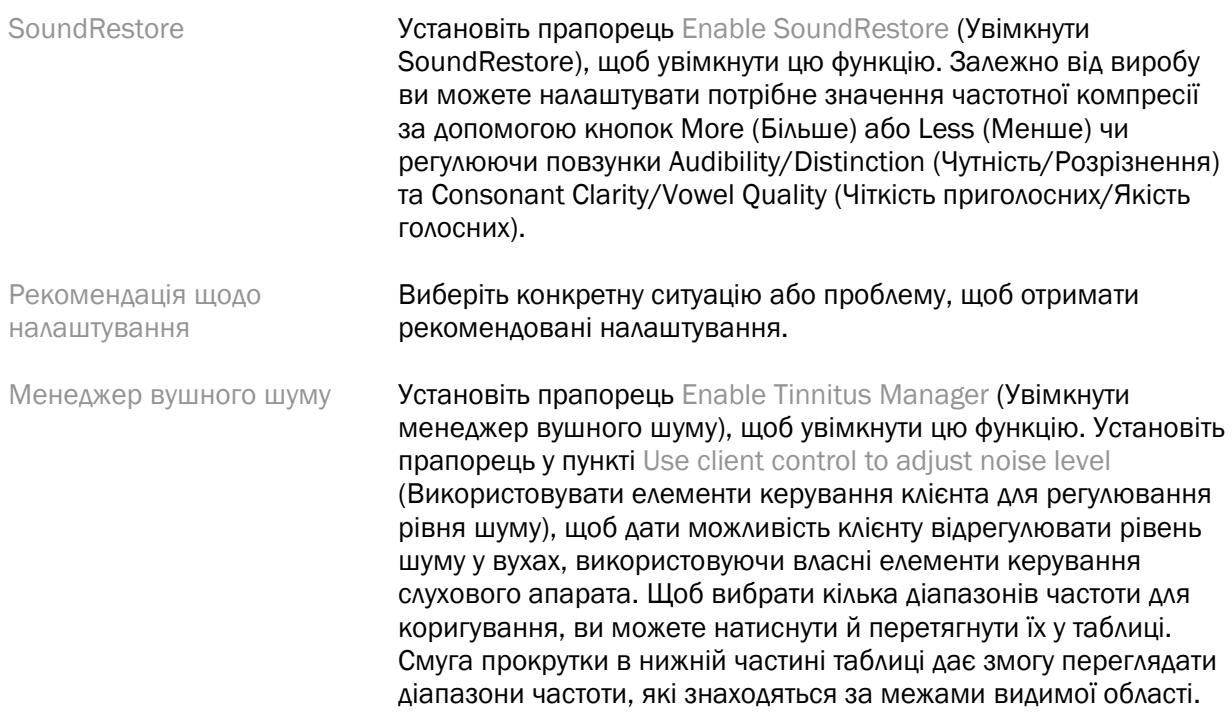

#### Налаштування функцій

Виберіть екран налаштування функцій, щоб скоригувати адаптивні параметри слухового(-их) апарата(-ів). Виберіть програму(-и) для перегляду та зміни значень адаптивних параметрів.

#### Менеджер програм

Цей екран дає змогу додавати або видаляти ручні програми, копіювати й перейменовувати програми, змінювати порядок програм і призначати доступ до функцій PhoneConnect/AutoDAI (якщо доступно). Щоб додати програму вручну, натисніть стрілку поруч із відповідною програмою в розділі Available Programs (Доступні програми).

#### Оптимізація зворотного зв'язку

Виберіть екран оптимізації зворотного зв'язку, щоб запустити перевірку зворотного зв'язку. У випадках, коли навколишнє середовище могло вплинути на тестування (наприклад, наявний надлишковий шум), результати включають комбінацію виміряних значень і прогнозованих порогових значень зворотного зв'язку; тоді в статусі вказано Incomplete (Незавершено). Повторення тесту замінить будь-які прогнозовані значення виміряними, якщо вони можуть бути надійно отримані в поточному тестовому середовищі. Після завершення перевірки зворотного зв'язку посилення слухового апарата обмежується, як показано на графіку, де:

- чорна лінія порогові значення зворотного зв'язку;
- сіра лінія межі підсилення слухового апарата;
- зелена лінія цільове значення підсилення для чистого вхідного сигналу 50 дБ;
- червона або синя лінія допоміжне підсилення для чистого вхідного сигналу 50 дБ.

#### Автоматичне вимірювання в реальному вусі (REM)

Якщо доступно, інтегрує автоматизований робочий процес для вимірювань у реальному вусі (REM) із рішенням Otometrics Aurical FreeFit. Покроковий робочий процес дає змогу виконувати вимірювання в реальному вусі за допомогою програмного забезпечення.

## <span id="page-10-0"></span>Меню завершення налаштування

#### Установки слухового апарата

Виберіть екран установки слухового апарата, щоб налаштувати функцію елементів керування користувача слухового(-их) апарата(-ів). Крім того, екран установки слухового апарата надає доступ до інших параметрів пристрою за допомогою панелей елементів у нижній частині екрана.

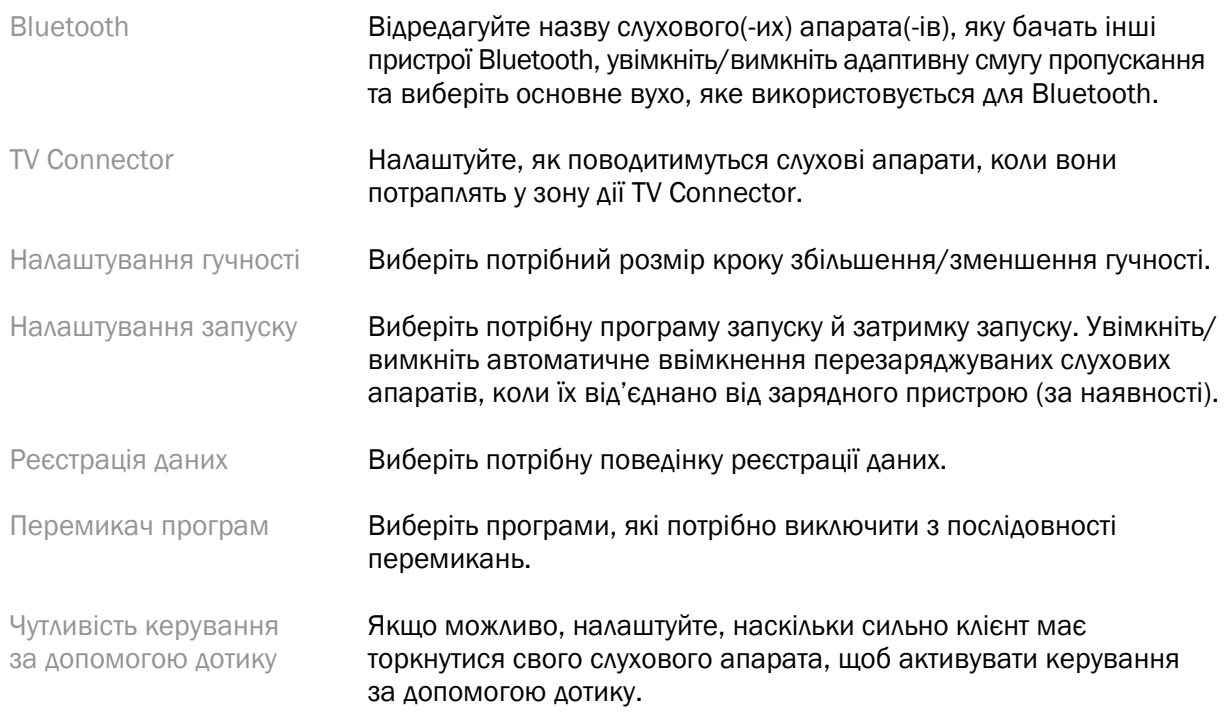

#### Сигнали

Продемонструйте та налаштуйте звукові сигнали сповіщень користувача в слухових апаратах.

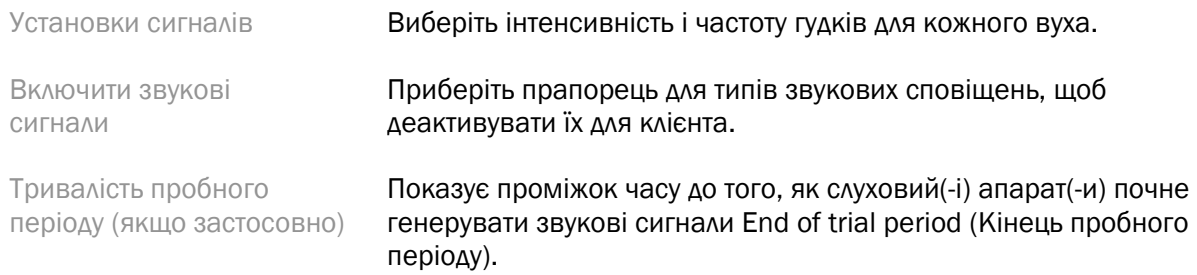

#### Зведення налаштування

Екран зведення налаштування надає огляд основних елементів, пов'язаних із налаштуванням слухового(-их) апарата(-ів). Таблиця надає можливість для остаточної перевірки налаштувань і загального стану перед завершенням сеансу. За потреби докладніші дані можна переглянути, натиснувши кнопку More Info (Докладніше).

На цьому екрані також є параметри Print (Друк), Save (Зберегти) або Close Session (Закрити сеанс).

## <span id="page-11-0"></span>Меню реєстрації даних

#### Реєстрація даних

Цей екран надає інформацію про те, як клієнт взаємодіє зі слуховим(-и) апаратом(-ами). Графік у центрі екрана показує відсоток часу, проведеного в різних типах умов прослуховування. У таблиці наведено інформацію про середнє використання та регулювання гучності в усіх програмах. На цьому екрані також відображається історія попередніх сеансів та тривалість використання клієнтом.

#### Аналізатор стилю життя

На цьому екрані наведено огляд стилю життя клієнта. Весь час, проведений в акустичних ситуаціях прослуховування в реальних умовах, класифікується за слуховим(-и) апаратом(-ами) й відображається у визначеному середовищі прослуховування.

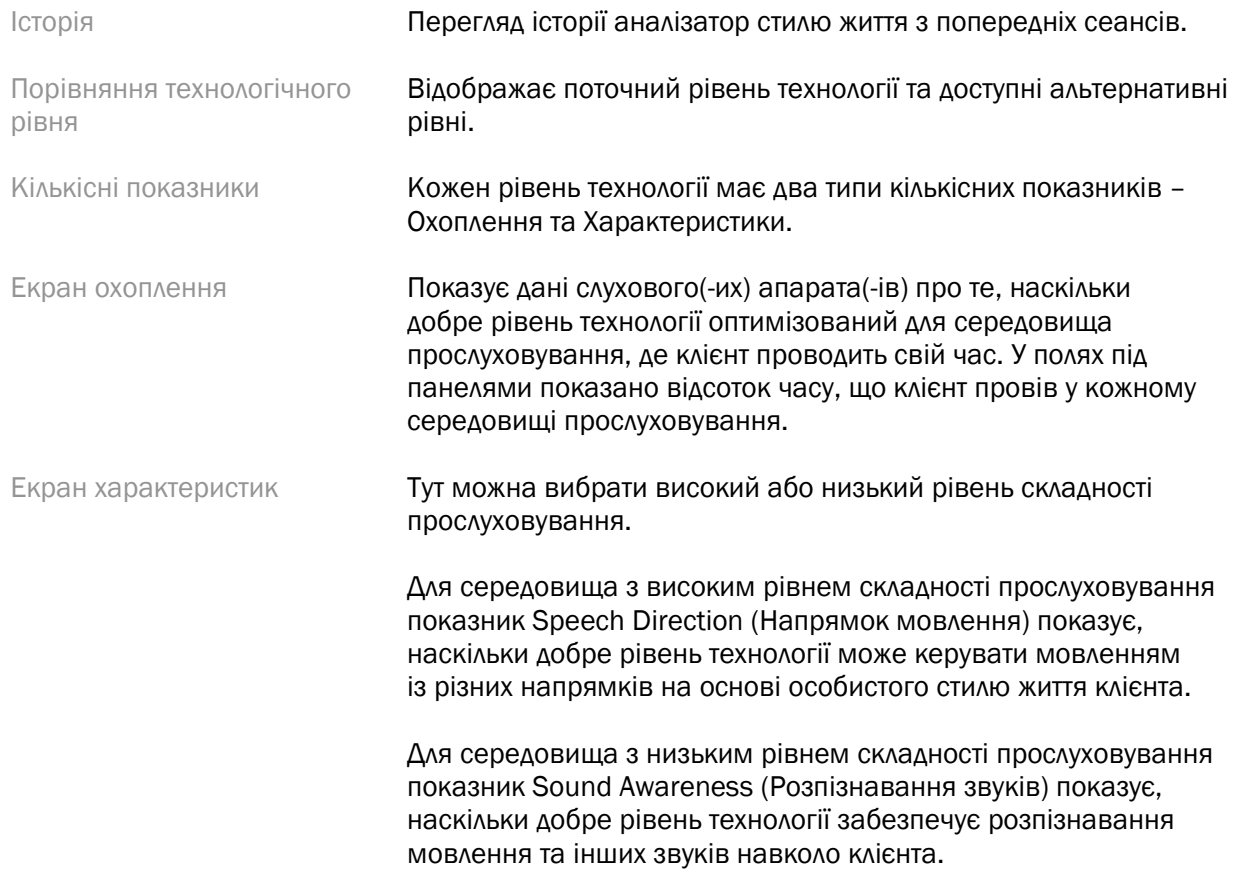

## <span id="page-12-0"></span>Параметри відображення кривих

Усі криві, показані в програмному забезпеченні, крім графіка «Оптимізація зворотнього зв'язку» базуються на цільових значеннях, згенерованих із припущенням вхідного сигналу мовлення. На будь-якому екрані, де відображається графік, можна змінювати відображення, натиснувши піктограму відображення кривої над верхнім правим графіком. Зроблені тут коригування застосовуються як до лівого, так і до правого графіків.

Залежно від розділу програмного забезпечення доступні різні варіанти для вибору.

## <span id="page-12-1"></span>Головне меню

Пункти головного меню описано в розділі «Структура та навігація» цього посібника. Нижче наведено деякі відомості про деякі пункти меню.

#### Режим перевірки

Режим перевірки можна знайти, перейшовши в меню Hearing Instrument (Слуховий апарат) > Verification Mode (Режим перевірки). Це переводить слуховий апарат у режим перевірки, щоб зробити можливим тестування без втручання адаптивних функцій. Існує три варіанти, описані нижче.

- Адаптивні функції активні: стан за замовчуванням.
- Перевірка в реальному вусі: всі функції вимкнено крім функції Direct Sound Management і вибору вхідного сигналу.
- Перевірка куплера 2cc: усі адаптивні функції та вибір вхідного сигналу вимкнено.

#### Передача налаштування

Доступ до робочого процесу «Передача налаштування» можна отримати, перейшовши до меню Hearing Instrument (Слуховий апарат) > Transfer Fitting (Передача налаштування). Функція передачі налаштування допомагає передати налаштування з одного слухового апарата на інший.

#### Створення навчального сеансу

Навчальний режим використовується, щоб продемонструвати повну функціональність кожного екрана ніби-то в ситуації, коли слухові апарати є підключеними. Доступ до навчальних сеансів можна отримати в головному меню в розділі Help (Довідка) > Create Training Session (Створення навчального сеансу).

Виберіть клієнта й створіть навчальний сеанс. Ви можете моделювати весь робочий процес виявлення слухових апаратів, а також тести, як-от тест оптимізації зворотного зв'язку. Ви також можете моделювати інформацію реєстрації даних, зокрема аналізатора способу життя, якщо доступно. Навчальні сеанси не можна зберігати.

## <span id="page-12-2"></span>Важлива інформація щодо безпеки

Програмне забезпечення HANSATON scout є медичним виробом. Таким чином, використання цього виробу несе певний ризик заподіяння шкоди, тому важливо, щоб лише належним чином кваліфіковані фахівці охорони здоров'я використовували програмне забезпечення HANSATON scout відповідно до цього посібника користувача, а також щоб вони розуміли й дотримувалися попереджень, що містяться в ньому.

#### Призначення

Окреме програмне забезпечення призначене для використання кваліфікованими фахівцями з проблем зі слухом для налаштування, програмування та регулювання слухових апаратів відповідно до вимог певної особи.

У цьому посібнику користувача міститься детальне введення в налаштування слухових апаратів за допомогою програмного забезпечення HANSATON scout. Електронну версію посібника можна переглянути на сторінці <https://www.hansaton.com/instr>.

#### Користувач

Кваліфіковані фахівці із проблем зі слухом.  

#### Цільова аудиторія пацієнтів

Це програмне забезпечення призначене для пацієнтів з односторонньою або двосторонньою втратою слуху від легкого до глибокого ступеня тяжкості або в поєднанні з хронічним шумом у вухах, які потребують встановлення слухового апарату. Функція «Баланс шуму у вухах» призначена для пацієнтів віком від 18 років.

#### Показання

Зверніть увагу, що показання ґрунтуються не на програмному забезпеченні для налаштування, а на сумісних слухових апаратах. Загальні клінічні показання до застосування слухових апаратів і функції «Маскування шуму у вухах» наведено нижче.

- Туговухість:
	- o одностороння або двостороння;
	- o кондуктивна, нейросенсорна або змішаного типу;
	- o від середнього до глибокого ступеня тяжкості.
- Хронічний тинітус (лише для слухових апаратів із функцією «Маскування шуму у вухах»).

#### Протипоказання

Зверніть увагу, що протипоказання ґрунтуються не на програмному забезпеченні для налаштування, а на сумісних слухових апаратах. Загальні клінічні протипоказання до застосування слухових апаратів і функції «Маскування шуму у вухах» наведено нижче.

- Туговухість не перебуває у межах налаштування слухового апарата (тобто, підсилення, частотна характеристика).
- Гострий тинітус.
- Деформація вуха (тобто закритий вушний канал, відсутність вушної раковини).
- Невральна туговухість (ретро-кохлеарні патології, як-от відсутність/нежиттєздатність слухового нерва).

Основні критерії для направлення пацієнта для отримання консультації медичного або іншого фахівця та/або лікування.

- Видима вроджена або травматична деформація вуха.
- Історія активного дренажу з вуха протягом попередніх 90 днів.
- Історія раптової або швидко прогресуючої втрати слуху на одне або обидва вуха протягом попередніх 90 днів.
- Гостре або хронічне запаморочення.
- Аудіометричний кістково-повітряний інтервал дорівнює або перевищує 15 дБ при 500 Гц, 1000 Гц і 2000 Гц.
- Видимі ознаки значного накопичення сірки або наявність стороннього тіла в слуховому проході.
- Біль або відчуття дискомфорту у вусі.
- Аномальний вигляд барабанної перетинки та слухового проходу, наприклад:
	- o запалення зовнішнього слухового проходу;
		- o перфорація барабанної перетинки;
		- o інші патології, які, на думку фахівця охорони здоров'я, викликають медичне занепокоєння.

Фахівець охорони здоров'я може вирішити, що направлення є недоцільним або не відповідає найкращим інтересам пацієнта, якщо мають місце нижченаведені умови.

- Коли є достатні докази того, що стан був повністю досліджений лікарем-спеціалістом, і було надано все можливе лікування.
- Стан не погіршився і не змінився суттєво з часу попереднього обстеження та/або лікування.
- Якщо пацієнт надав інформоване та компетентне рішення не приймати пораду щодо звернення за медичною допомогою, можна продовжувати рекомендувати відповідні системи слухових апаратів з урахуванням наведених нижче міркувань.
	- o Рекомендація не матиме негативного впливу на здоров'я та загальне самопочуття пацієнта.
	- o Документація підтверджує, що всі необхідні міркування щодо найкращих інтересів пацієнта були враховані. Якщо це вимагається законодавством, пацієнт підписав заяву про відмову від відповідальності з метою підтвердження, що пораду про направлення було відхилено та що це було обґрунтоване рішення.

#### Межі використання

Використання програмного забезпечення для налаштування HANSATON scout обмежене налаштуванням та регулюванням сумісних пристроїв. Програмне забезпечення для налаштування HANSATON scout не призначене для діагностичних цілей.

#### Сумісні слухові апарати

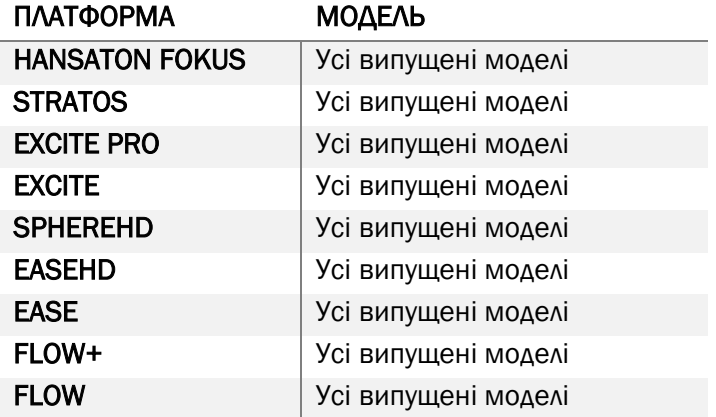

#### Побічні ефекти

Зверніть увагу, що побічні ефекти ґрунтуються не на програмному забезпеченні для налаштування, а на сумісних слухових апаратах.

Фізіологічні побічні ефекти слухових апаратів, як-от шум у вухах, запаморочення, накопичення сірки, надмірний тиск, пітливість або волога, пухирі, свербіж та/або висипання, закупорювання вух або закладеність у вухах, а також їх наслідки, зокрема головний біль та/або біль у вухах, може бути усунено або зменшено вашим фахівцем із проблем зі слухом. Звичайні слухові апарати потенційно піддають пацієнтів більш високому звуковому впливу, що може призвести до зсувів порогових значень у діапазоні частот в результаті акустичної травми.

#### Клінічні переваги

Переваги для пацієнтів полягають у тому, що програмне забезпечення для налаштування надає можливість виконувати налаштування слухового апарату відповідно до індивідуальних потреб і зберігати їх у слуховому апараті. Перевага для фахівця із проблем зі слухом полягає у зручному обслуговуванні пацієнтів.

#### Ризики

У випадку цього програмного забезпечення ці ризики проявляються через слухові апарати, для програмування яких воно призначене. Тобто саме програмне забезпечення для налаштування не може завдати шкоди ні користувачу (фахівцю охорони здоров'я), ні власнику слухових апаратів, але його використання (або неправильне використання) може призвести до таких наслідків:

- надання неправильно запрограмованих слухових апаратів пацієнтам;
- небезпечні гучні звуки, що подаються пацієнтам за допомогою слухових апаратів під час сеансів налаштування/демонстрації.

Ці ризики є надзвичайно низькими, але фахівці охорони здоров'я та користувачі слухових апаратів мають про них знати.

#### Висока максимальна вихідна потужність (ВРЗТ)

Загальна ВРЗТ слухового апарата перевищує 132 дБ (імітатор вуха)

#### Високий рівень гучності менеджера вушного шуму

Рівень генератора шуму в обох слухових апаратах перевищує 80 дБ(А). Будьте обережні з наведеними програмами.

#### Проблема з ресивером

Підключений і вибраний ресивер не є ідентичними. Виберіть правильний ресивер.

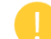

#### Неправильна сторона

Налаштування слухового апарата виконано для протилежної сторони. Поміняйте сторону.

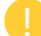

#### Налаштування тесту

Зніміть слухові апарати з вух клієнта. Дані налаштування можна зберегти в кінці процесу.

## <span id="page-16-0"></span>Відомості про відповідність та опис символів

#### Відомості про відповідність

Європа: заява про відповідність

Цим компанія Sonova AG заявляє, що цей виріб відповідає вимогам Регламенту ЄС про медичні вироби 2017/745.

Посібник користувача можна переглянути, натиснувши кнопку Help (Довідка) у програмному забезпеченні для налаштування. Посібник користувача для всіх версій програмного забезпечення для налаштування на всіх відповідних мовах в електронному вигляді можна переглянути за посиланням

#### <https://www.hansaton.com/instr>

Щоб отримати друкований примірник інструкцій із використання, зверніться до місцевого представника виробника. Копію буде надіслано протягом 7 днів з моменту отримання вашого запиту.

Про будь-які серйозні інциденти, що сталися з цим виробом, слід повідомляти представника виробника та компетентний орган країни проживання. Серйозний інцидент описується як будьякий інцидент, який прямо чи опосередковано призвів, міг призвести або може призвести до:

- смерті пацієнта, користувача або іншої особи;
- тимчасового або постійного серйозного погіршення стану здоров'я пацієнта, користувача або іншої особи;
- серйозної загрози громадському здоров'ю.

#### Повідомлення щодо безпеки

Дані пацієнтів є приватними даними, та їх захист є важливим.

- Переконайтеся, що ваша операційна система є оновленою.
- Переконайтеся, що встановлена версія програмного забезпечення є актуальною.
- Активуйте вхід користувача Windows, використовуйте надійні паролі та зберігайте облікові дані в таємниці.
- Використовуйте достатній і сучасний захист від шкідливих програм й антивірусів.

Залежно від національного законодавства вам може знадобитися зашифрувати всі дані пацієнта, щоб не нести відповідальності у разі втрати та/або крадіжки даних. Ви можете використовувати шифрування диска (наприклад, безкоштовний Microsoft BitLocker), щоб захистити всі дані на вашому ПК. Якщо ви працюєте в інтерфейсі Noah, розгляньте можливість використання шифрування бази даних Noah.

Завжди зберігайте дані в безпеці. Майте на увазі, що цей список не є вичерпним.

- Під час передачі даних через небезпечні канали надсилайте анонімні дані або шифруйте їх.
- Захистіть резервні копії даних не тільки від втрати, але й від крадіжки.
- Видаліть усі дані з носія даних, які більше не використовуються або будуть утилізовані.

#### Обслуговування програмного забезпечення

Ми постійно стежимо за відгуками на ринку. Якщо у вас виникли проблеми з останньою версією програмного забезпечення, зверніться до місцевого представника виробника.

#### Опис символів

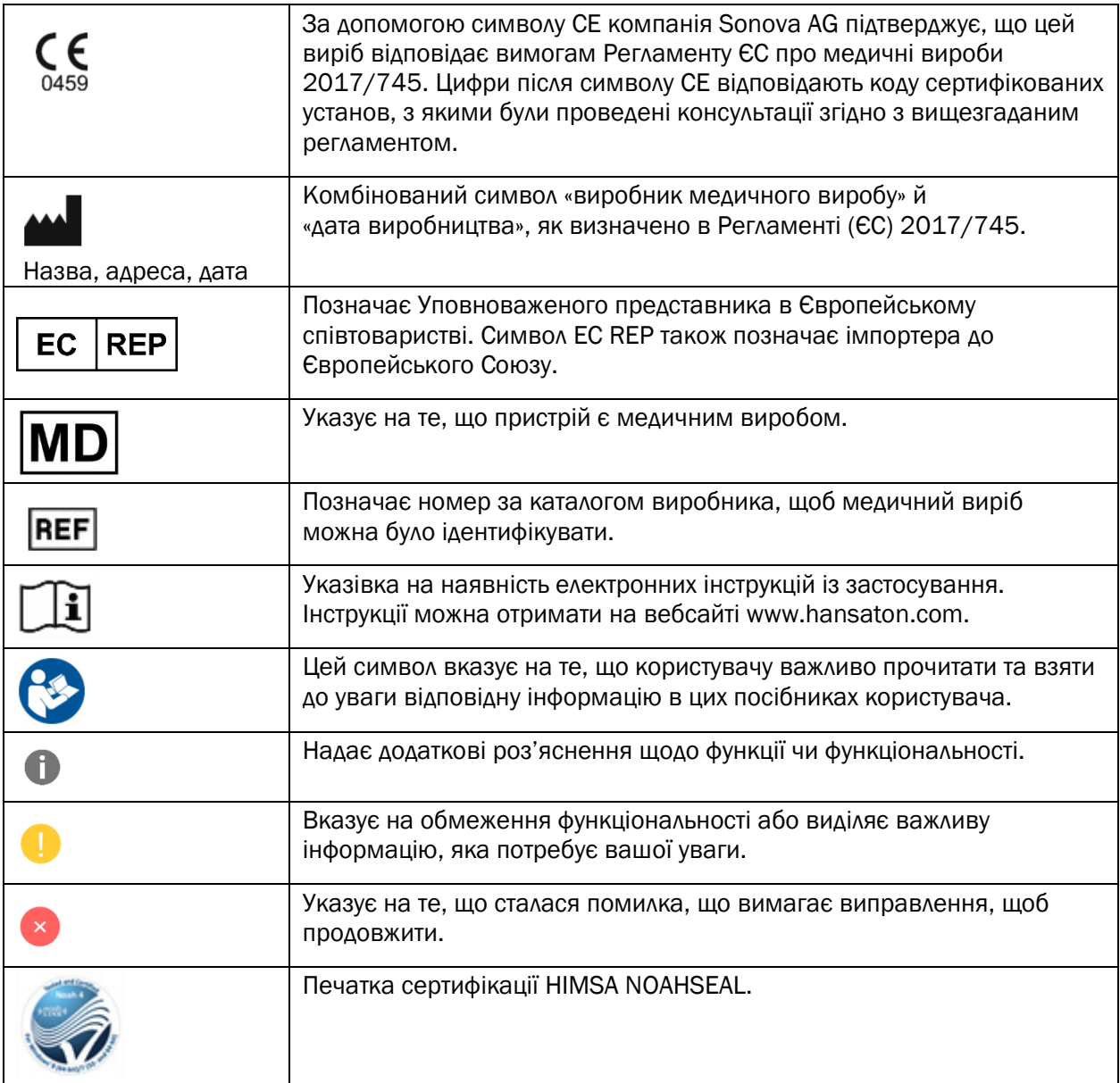

## <span id="page-18-0"></span>Вимоги до системи

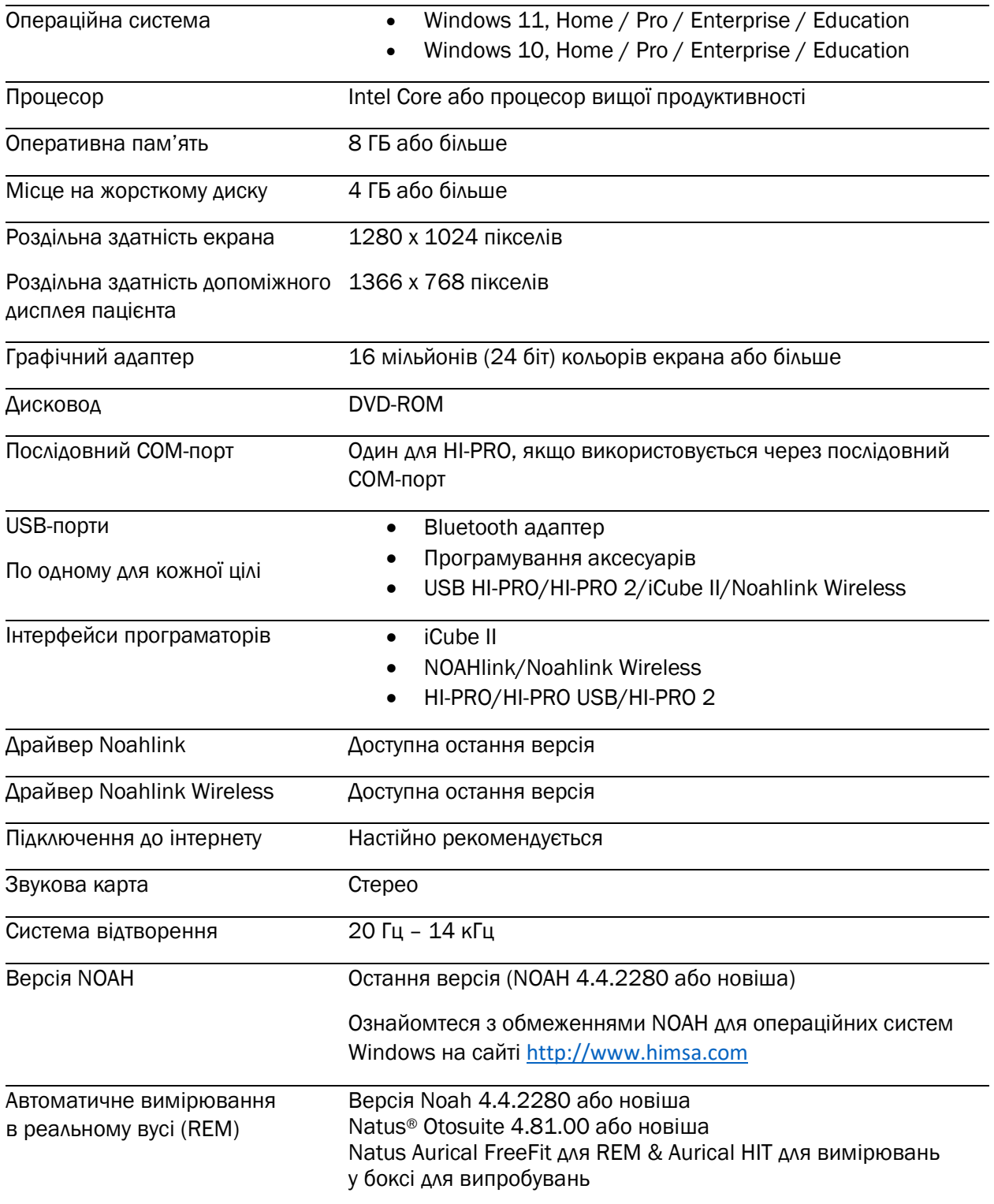

Товарний знак і логотипи Bluetooth® є зареєстрованими товарними знаками, що належать компанії Bluetooth SIG, Inc., і будь-яке використання таких знаків компанією Sonova AG здійснюється за ліцензією.

Цей посібник користувача застосовується до HANSATON scout 5.5 та пізніших версій програмного забезпечення HANSATON scout 5.5. Попередні версії посібника користувача з програмного забезпечення можна знайти на сайті hansaton.com/instr.

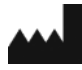

Sonova AG • Laubisrütistrasse 28 • CH-8712 Stäfa • Швейцарія

[hansaton.com](http://www.hansaton.com/)

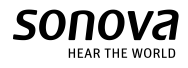

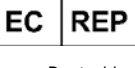

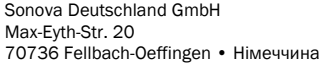

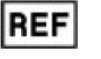

058-5237-055 HANSATON scout 5.5

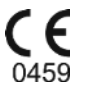

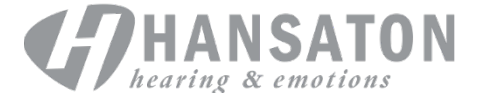